#### **Zoom受講ガイド ―Zoomミーティング版―**

**株式会社セミナーインフォ セミナー事業部**

Seminar-info

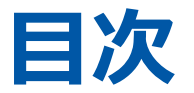

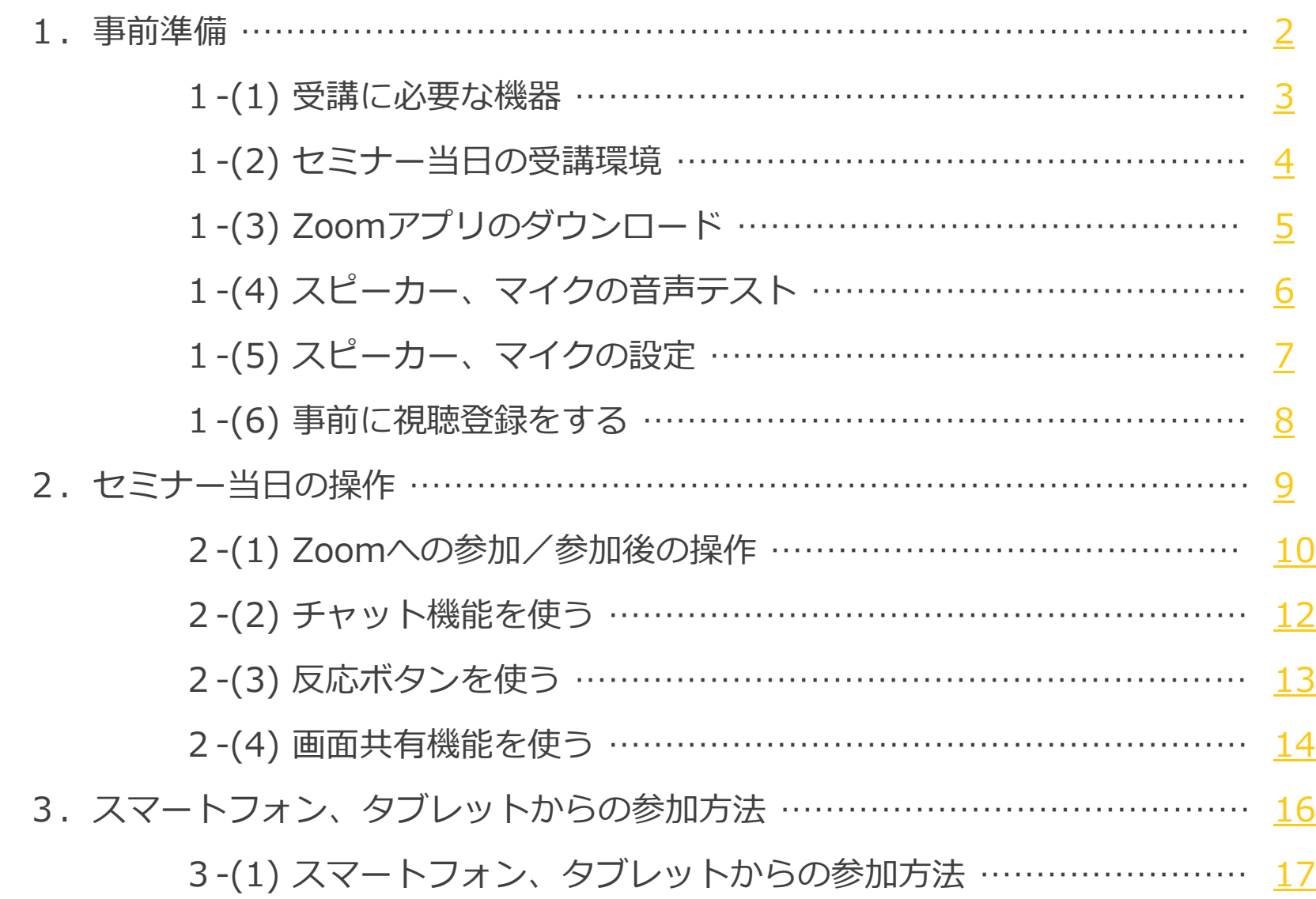

#### <span id="page-2-0"></span>**1.事前準備**

### <span id="page-3-0"></span>**1-(1) 受講に必要な機器**

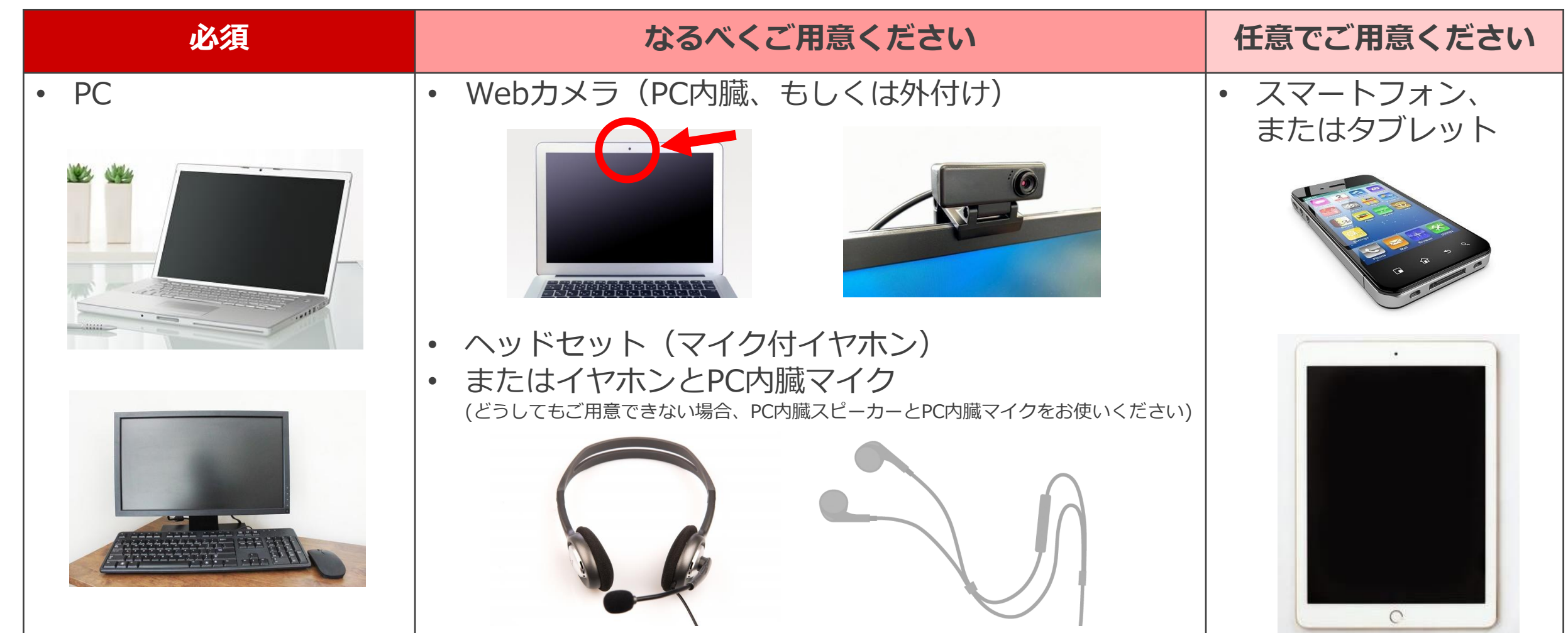

**ご参考 ・**Windows、macOS、およびLinux[のシステム要件](https://support.zoom.us/hc/ja/articles/201362023-Windows-macOS-%E3%81%8A%E3%82%88%E3%81%B3Linux%E3%81%AE%E3%82%B7%E3%82%B9%E3%83%86%E3%83%A0%E8%A6%81%E4%BB%B6) ・iOS、iPadOS、Android[のシステム要件](https://support.zoom.us/hc/ja/articles/201179966-iOS-iPadOS-Android%E3%81%AE%E3%82%B7%E3%82%B9%E3%83%86%E3%83%A0%E8%A6%81%E4%BB%B6)

#### <span id="page-4-0"></span>**1-(2) セミナー当日の受講環境**

▪ なるべく周囲の音が入らない静かな環境で ご受講ください。(個室、会議室 等)

▪ 安定したネット環境でご受講ください。 (光回線で有線接続 等)

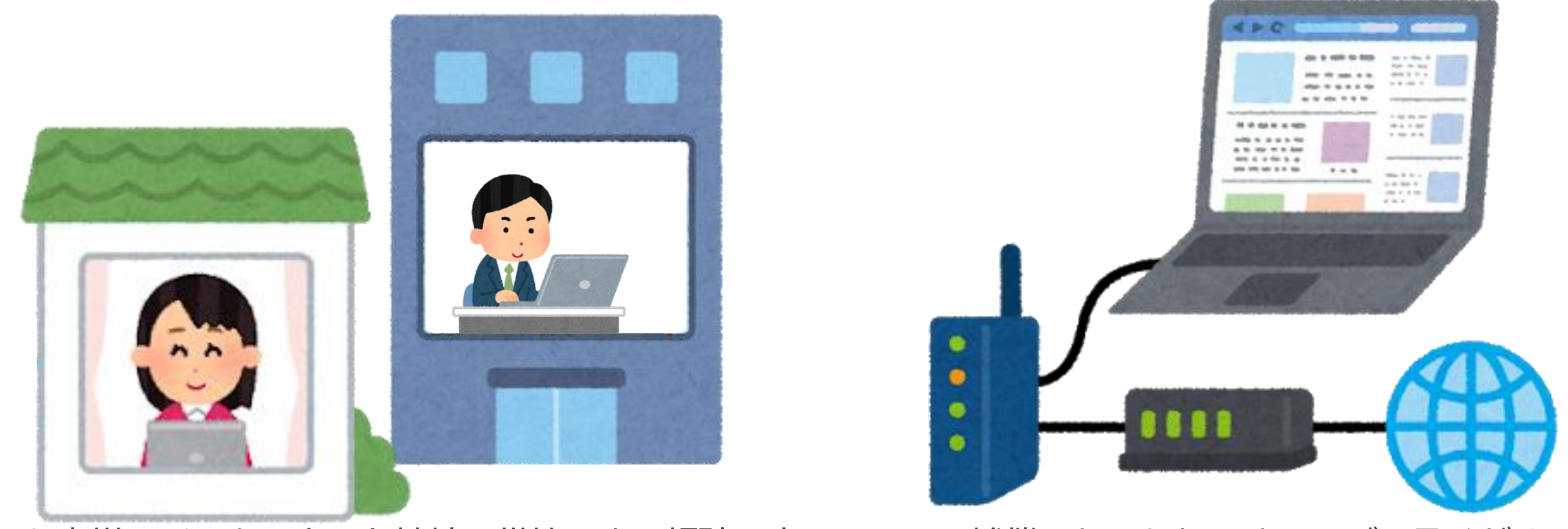

※お客様のインターネット接続不備等による視聴不良については補償いたしかねますのでご了承ください。

# <span id="page-5-0"></span>**1-(3) Zoomアプリのダウンロード**

#### **PCから \***

- ① Zoom[ダウンロードセンター](https://zoom.us/download)にアクセスします。
- ②「ミーティング用Zoomクライアント」の ダウンロードボタンをクリックし、アプリを インストールしてください。

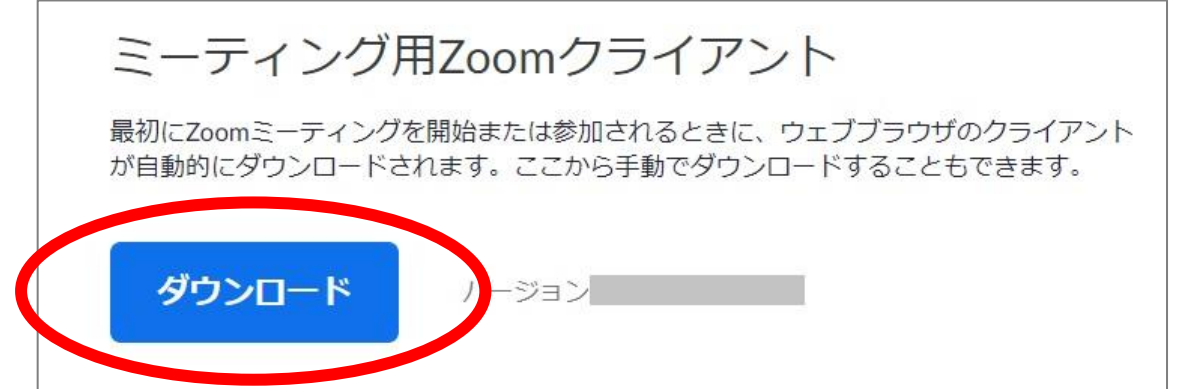

#### **スマートフォン/タブレットから** \*

- お手持ちのOSに合わせて、以下から「Zoom Cloud Meetings」のアプリを ダウンロードしてください。
	- App [Store](https://itunes.apple.com/us/app/id546505307)
	- [Google](https://play.google.com/store/apps/details?id=us.zoom.videomeetings) Play

<span id="page-6-0"></span>**1-(4) スピーカー、マイクの音声テスト**

- Zoomアプリのインストールを済ませてから、以下の手順に沿って音声テストをおこなって ください。
- **① Zoomの音声テストページ <https://zoom.us/test> にアクセスし、 「参加」➤「Zoom Meetings を開く」をクリック**

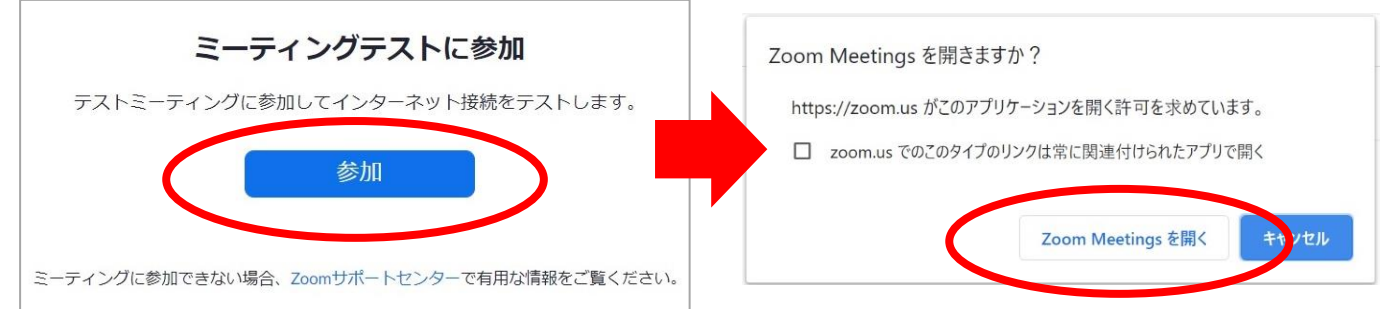

**② スピーカーテストの画面に従って 「はい」「いいえ」いずれかをクリック**

※「いいえ」の場合、使用可能な別のスピーカーのテストが始まります。

**③ マイクテストの画面に従って 「はい」「いいえ」いずれかをクリック**

※「いいえ」の場合、使用可能な別のマイクのテストが始まります。

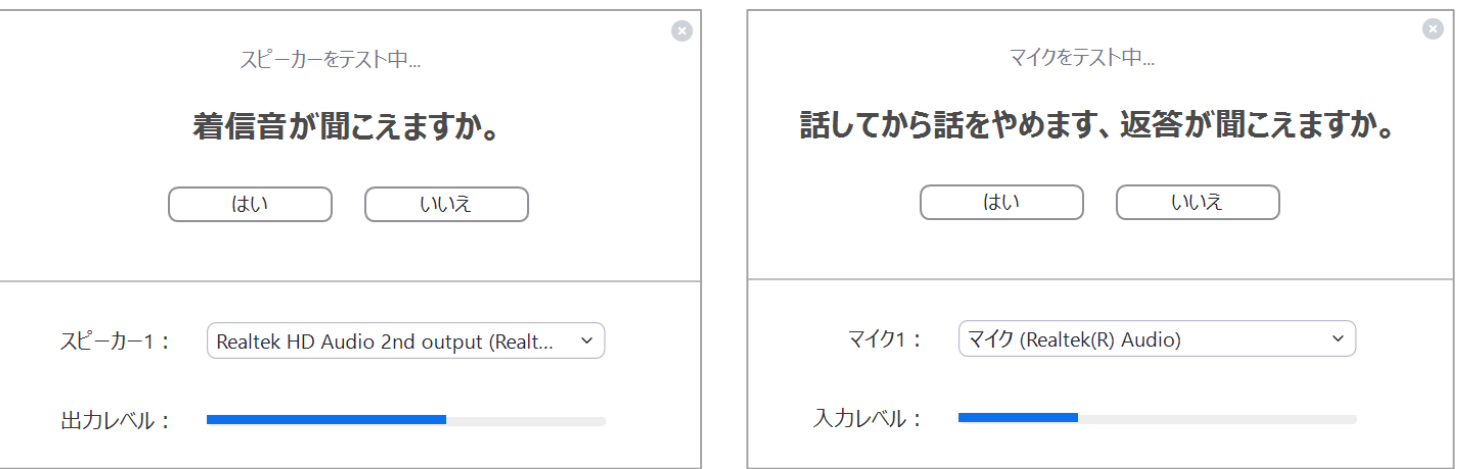

**④ ②③いずれも「はい」の場合、音声テスト終了です。**

※ ②③いずれも「いいえ」で調整が必要な場合は次ページをご参照ください。

<span id="page-7-0"></span>**1-(5) スピーカー、マイクの設定**

#### ■ 1-(4)でスピーカー、マイクが不調だった方は、以下の方法で調整をお試しください。

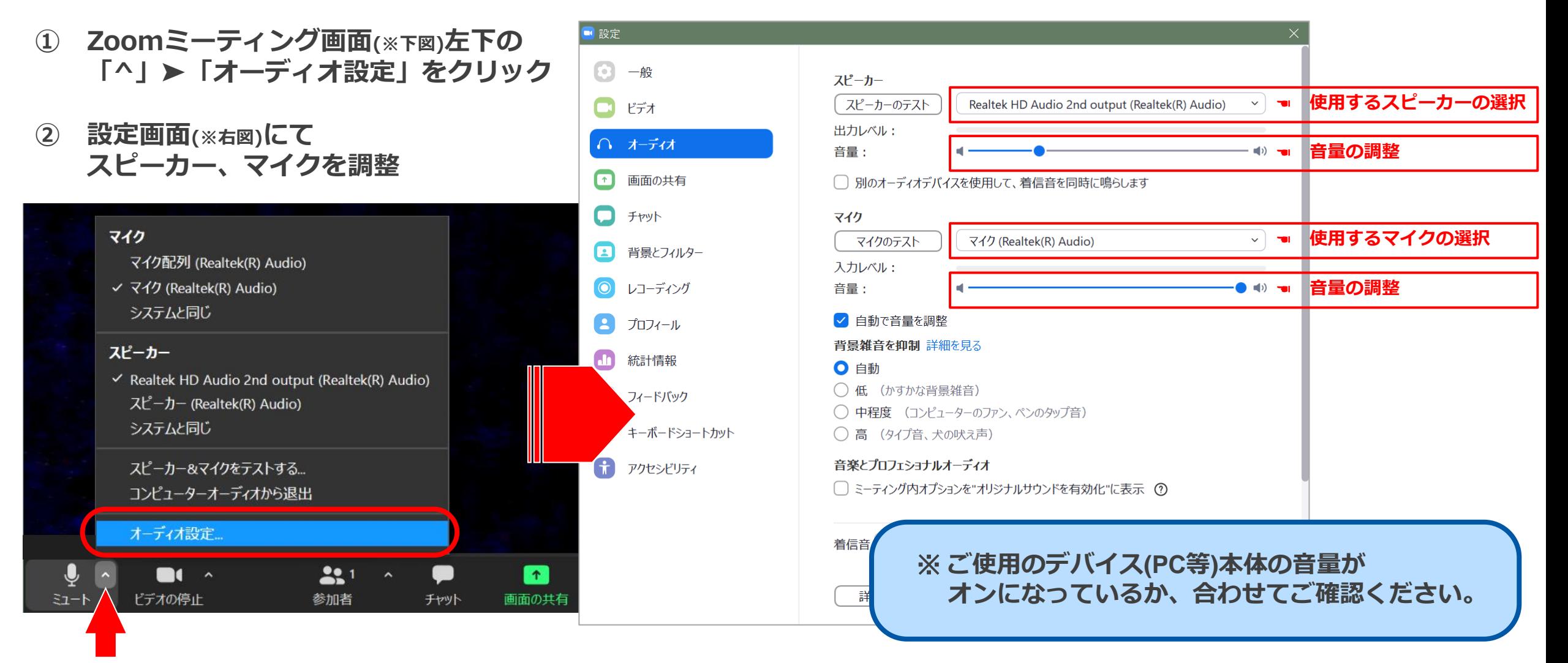

#### <span id="page-8-0"></span>**-(6) 事前に視聴登録をする**

- セミナー開催の1営業日前に、事務局よりライブ配信についてのご案内メールを配信いたします。 <件名(例)> 「【重要】4/1開催セミナー ライブ配信のご案内|●●●●●●セミナー(セミナーインフォ)」
- 案内メールに記載されている事前登録用URLにアクセスし、必要事項をご入力・ご登録ください。

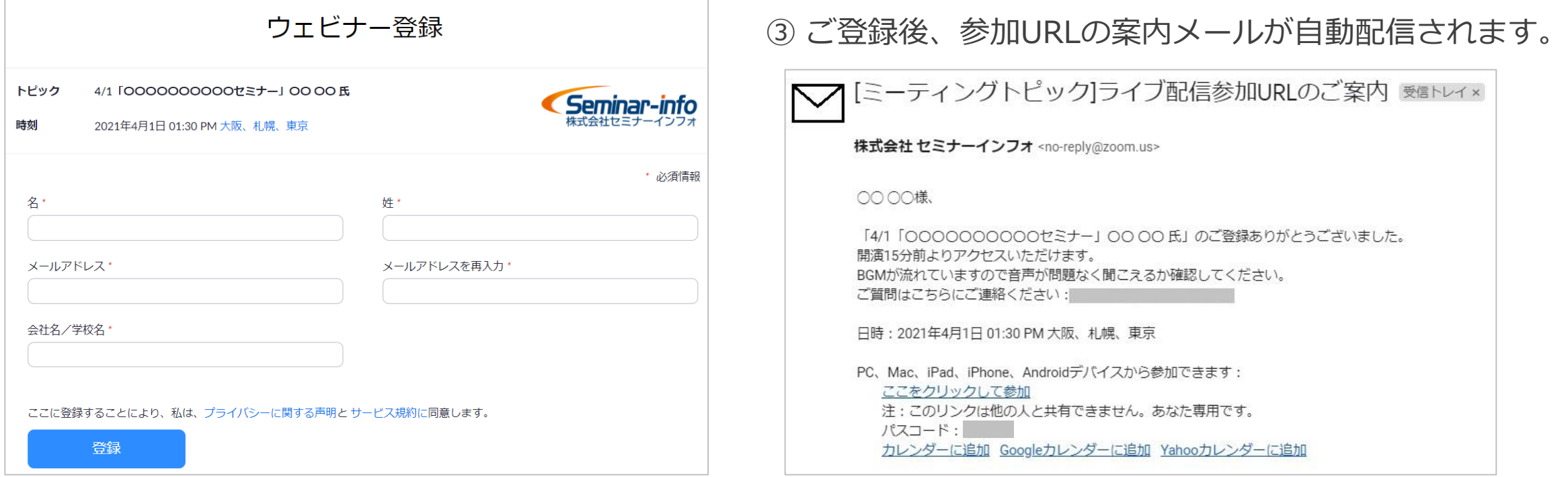

①のメールに記載されている「ミーティングID」と、③のメールに記載のパスコードは控えておいてください。

#### <span id="page-9-0"></span>**2.セミナー当日の操作**

# <span id="page-10-0"></span>**2-(1) Zoomへの参加/参加後の操作**

① 案内メール「[ミーティングトピック]ライブ配信 参加URLのご案内」に記載されている 参加用リンクをクリック ※スマートフォン、タブレットから視聴される方はp.16をご参照ください。

#### ② 以下の画面が表示されたら、 「Zoom Meetingsを開く」をクリック

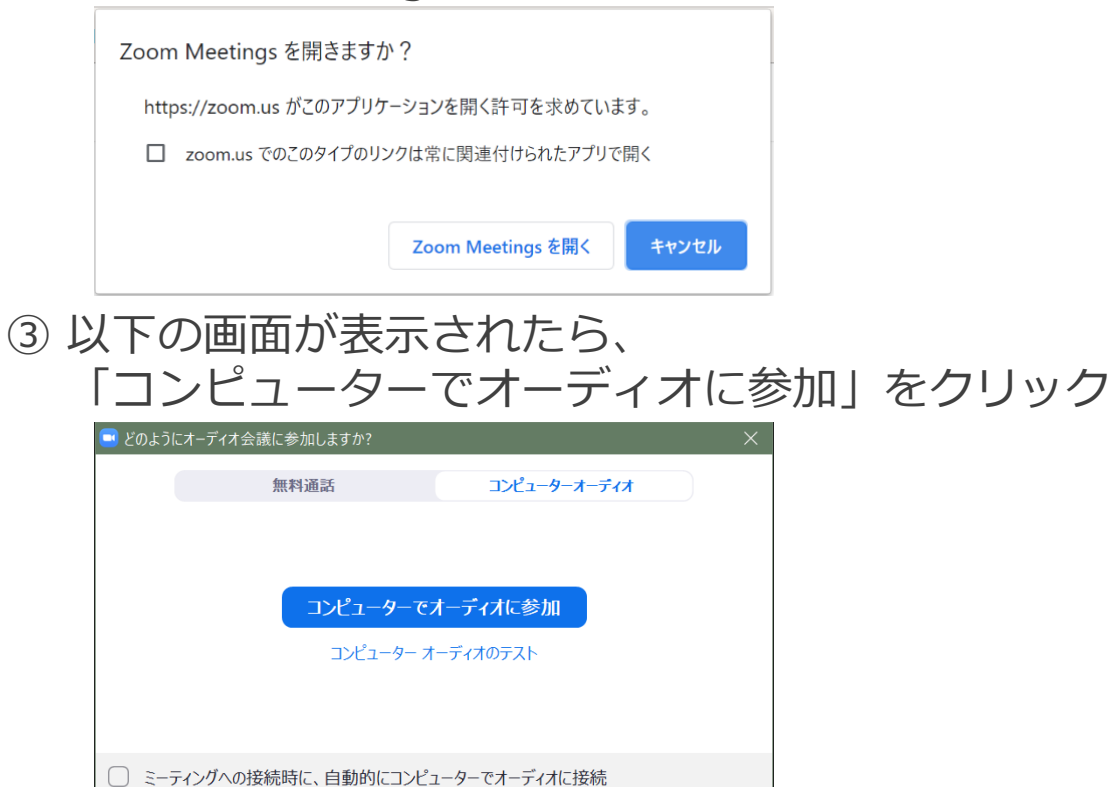

- ④ Zoomミーティング画面が表示されます。
- ⑤ 画面左下のビデオのON/OFFを切り替える
	- カメラ(自身の映像)をONにしたいとき ➤ビデオのアイコンをクリックして 右図の状態にする

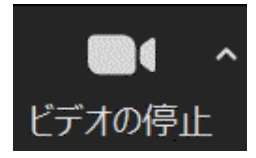

カメラ(自身の映像)をOFFにしたいとき ➤ビデオのアイコンをクリックして 右図の状態にする

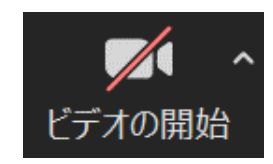

- ⑥ 画面左下のミュートのON/OFFを切り替える
	- マイク(自身の音声)をONにしたいとき ➤マイクのアイコンをクリックして 右図の状態にする

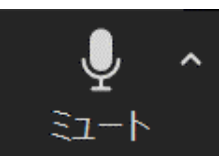

マイク(自身の音声)をOFFにしたいとき ➤マイクのアイコンをクリックして 右図の状態にする

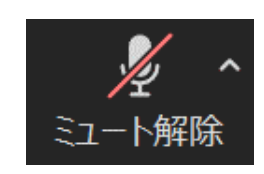

### **2-(1) Zoomへの参加/参加後の操作**

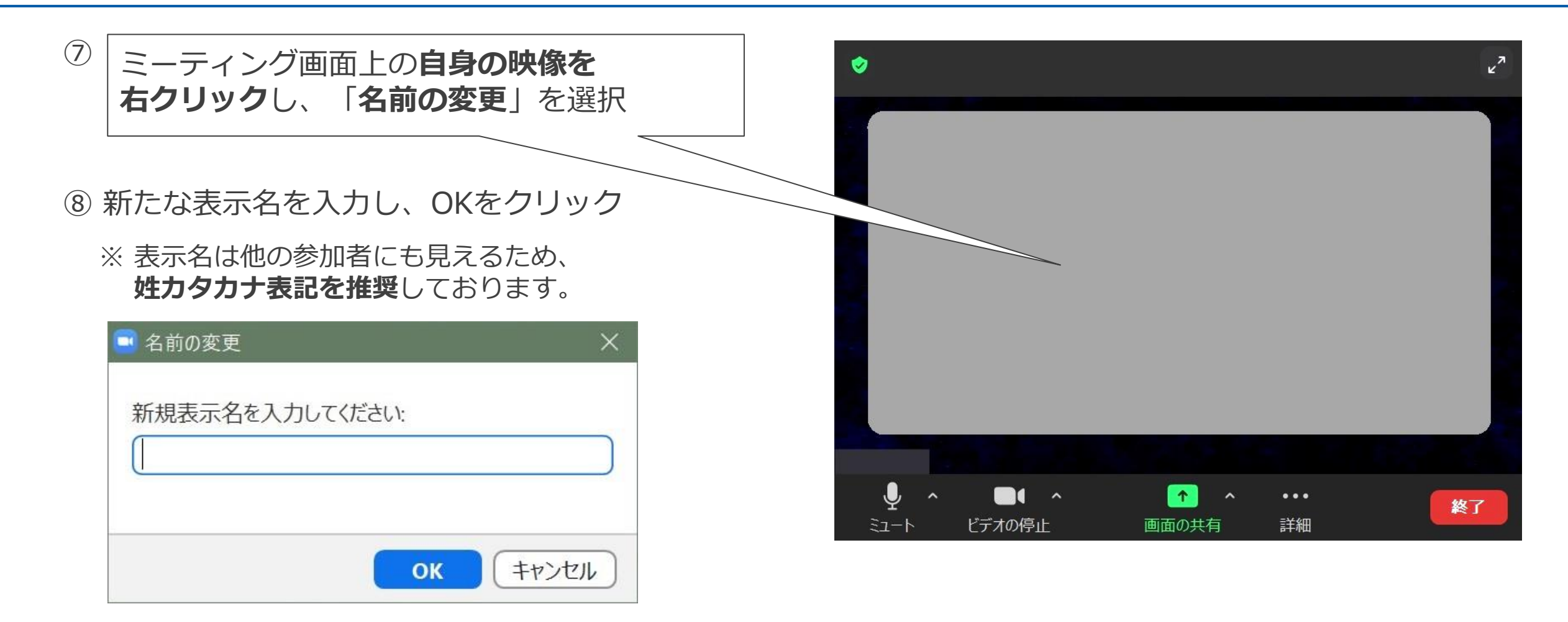

※スマートフォン、タブレットからご参加の方は、 画面下の「参加者」をタップ→自分の名前をタップ→「名前の変更」から表示名を変更できます。

#### <span id="page-12-0"></span>**2-(2) チャット機能を使う**

▪ 接続トラブル時に事務局にメッセージを送りたいときや、講義中に講師へ質問をしたいときなど、 チャット機能をお使いいただけます。

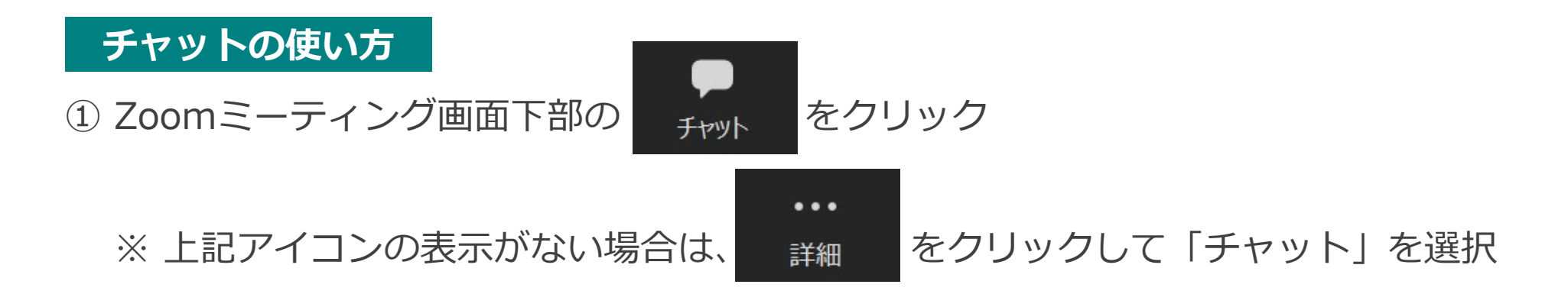

- ② 講義内容に関してのコメントや講師へのご質問は、送信先を「**全員**」にしてからご投稿ください。
- ③ 接続トラブルなどのメッセージやご質問は、チャットの送信先を「**事務局スタッフ**」にしてから ご投稿ください。

※スマートフォン、タブレットからご参加の方は、 画面下の「詳細」をタップ→「チャット」からご投稿いただけます。

<span id="page-13-0"></span>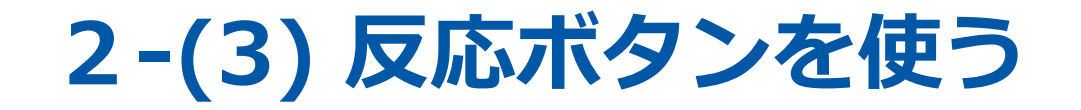

▪ 講師からの呼び掛けに手軽に反応したいとき、他の参加者の発言に拍手をしたいときなどに、 「反応」機能を使ってリアクションを表示させることができます。

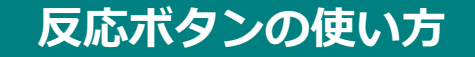

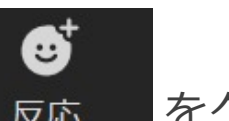

① Zoomミーティング画面下部の 反応 をクリック

※ Zoomミーティング表示ウィンドウの幅が狭いと、反応アイコンは表示されません。上記アイコンの表示がない場合は、 表示ウィンドウの幅を広げてください。

② 反応ボタン一覧 いき → ● ● ● ● ● ● ※ あら、任意のボタンをクリックしてください。

③ ご自身の映像枠内に、リアクションが表示されます。

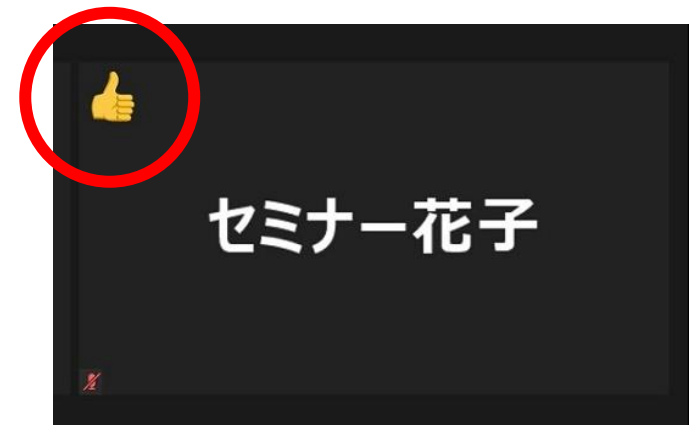

※スマートフォン、タブレットからご参加の方は、 画面下の「詳細」をタップすると反応ボタン一覧が表示されます。

### <span id="page-14-0"></span>**2-(4) 画面共有機能を使う**

▪ セミナーによって、「画面の共有」機能をお使いいただく場合がございます。自身のPCに表示されている画面を、 そのまま相手の画面にも表示させる機能です。(スマートフォン、タブレットからはお使いいただけません)

#### **画面共有の方法**

① 画面を共有したいウインドウを予め開いておく(Webブラウザ、PowerPoint、その他アプリケーション等)

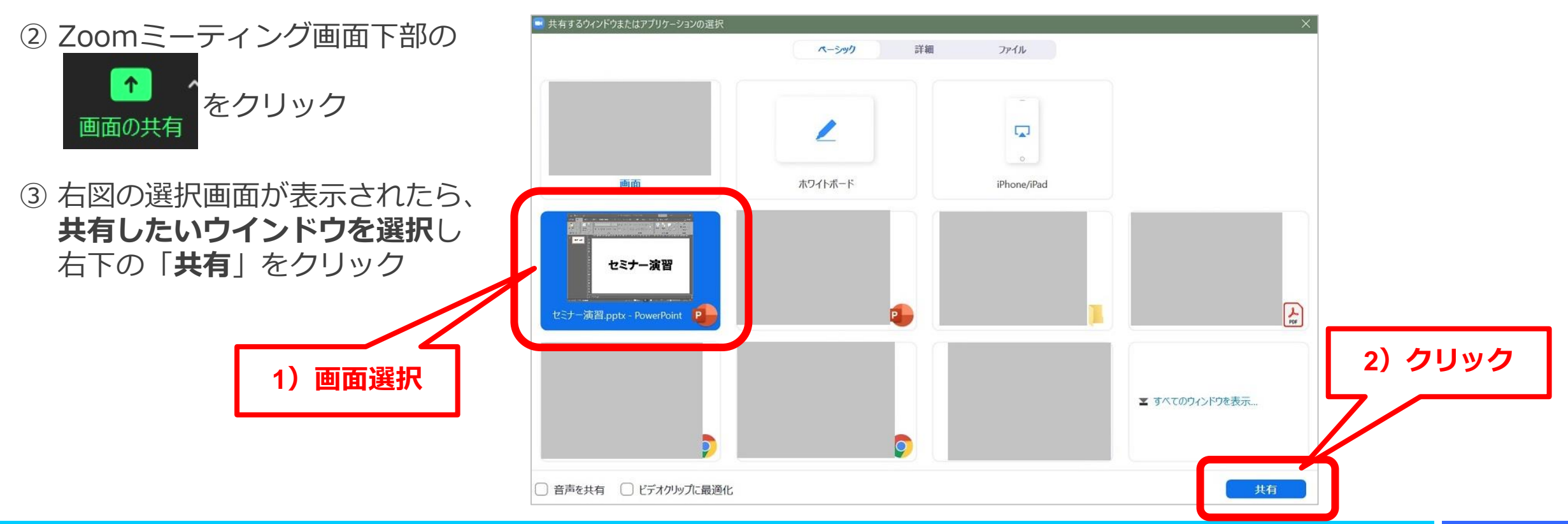

#### **2-(4) 画面共有機能を使う**

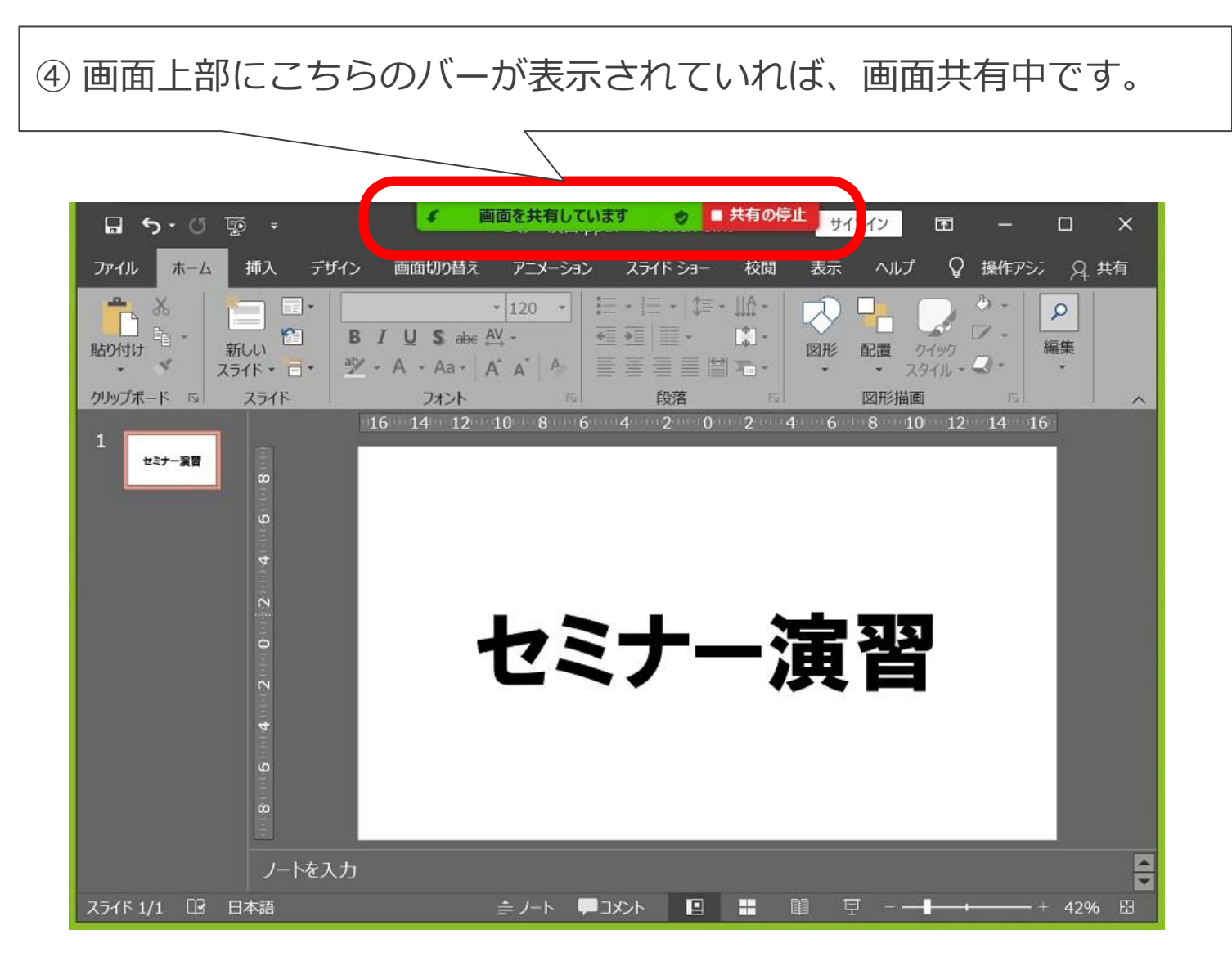

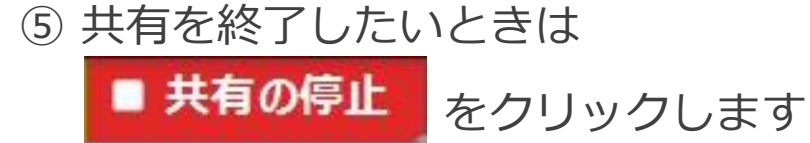

# <span id="page-16-0"></span>**3.スマートフォン、タブレットからの参加方法**

<span id="page-17-0"></span>**3-(1) スマートフォン、タブレットからの参加方法**

※ iOS版の画面サンプルを掲載しておりますが、Android版も同様の操作となります。

**①** Zoomアプリを起動する

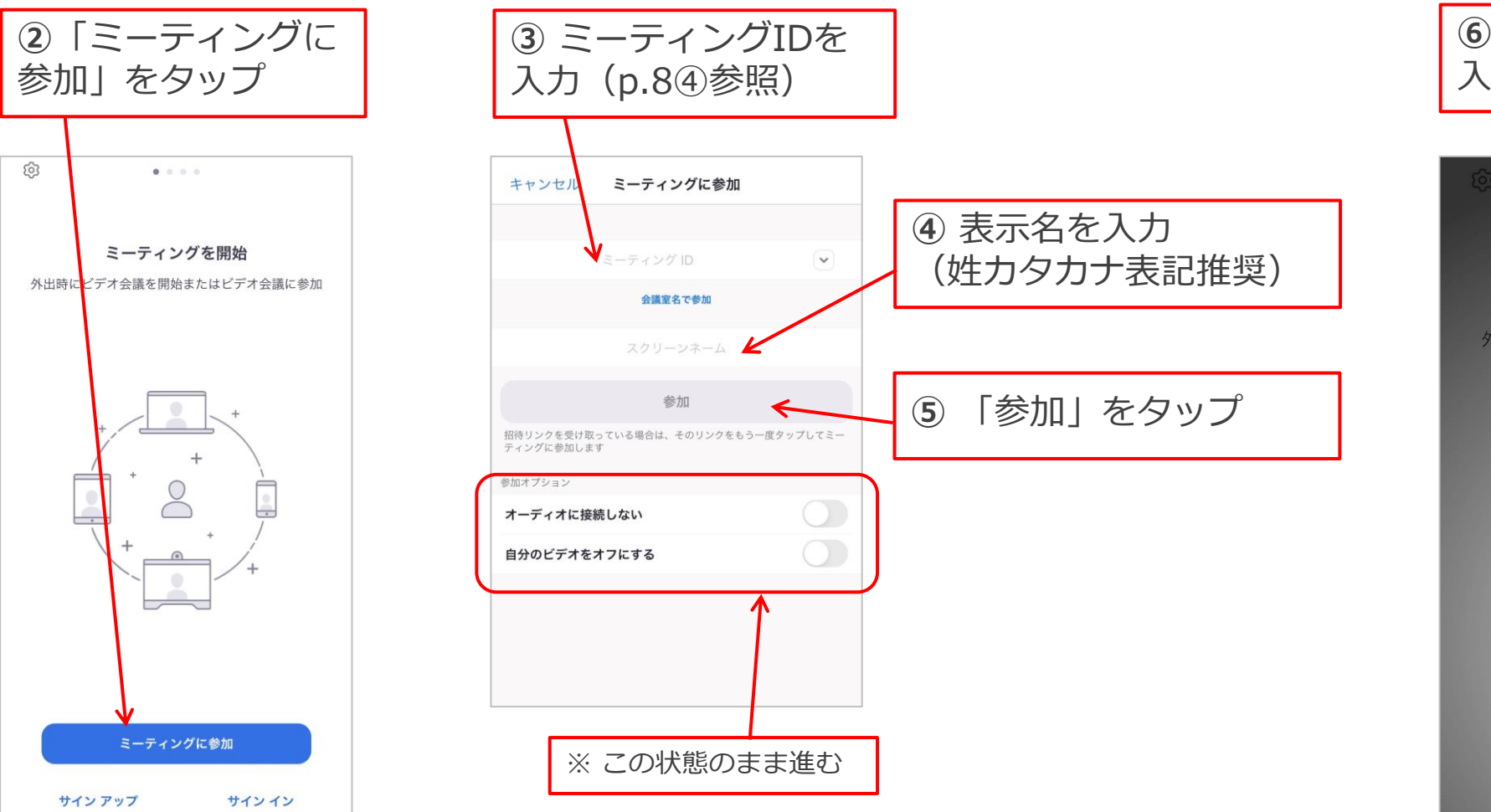

**⑥** パスコード(p.8④参照)を 入力し、「続行」をタップ $-0.0.0$ ミーティングを開始 外出時にビデオ会議を開始またはビデオ会議に参加 あなたのミーティングパスコードを入力し てください パスコード キャンセル 続行  $\frac{1}{2}$  $\overline{\phantom{0}}$  $\overline{\phantom{a}}$ 待機しています...

**3-(1) スマートフォン、タブレットからの参加方法**

※ iOS版の画面サンプルを掲載しておりますが、Android版も同様の操作となります。

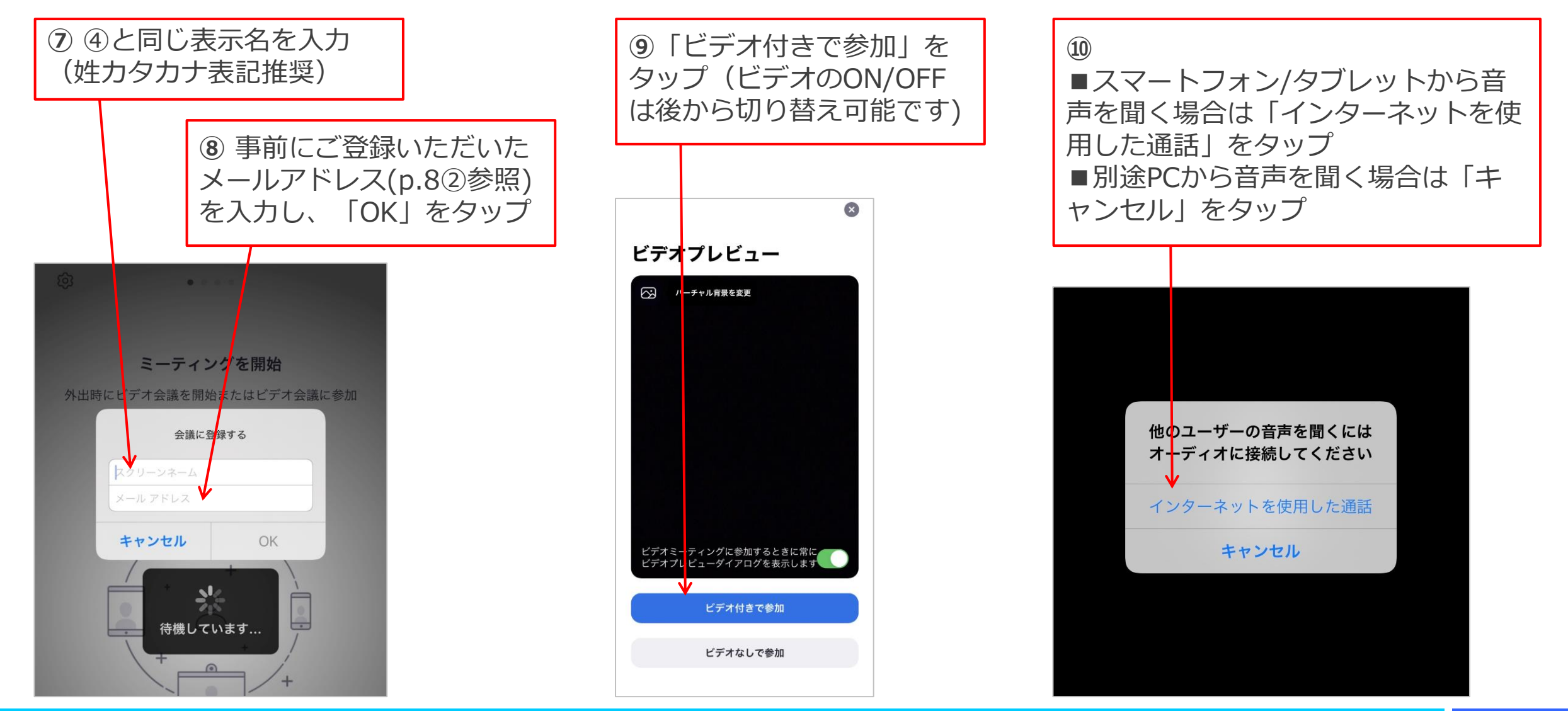

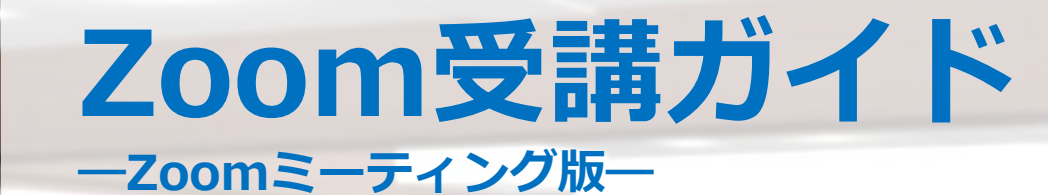

**株式会社セミナーインフォ セミナー事業部**

**ご不明点・ご質問がございましたら下記よりご連絡ください E-mail:seminar-operation@seminar-info.jp 弊社HP:https://seminar-info.jp/ お急ぎの場合:050-1741-8151**

Seminar-info